# **SAS JBOD Enclosure**

## **ARC-4038 series**

(8/12-Bays 12Gb/s SAS Tower JBOD Enclosure)

## **USER'S Manual** Version: 2.2

Issue Date: October, 2021

## **Copyright and Trademarks**

The information of the products in this manual is subject to change without prior notice and does not represent a commitment on the part of the vendor, who assumes no liability or responsibility for any errors that may appear in this manual. All brands and trademarks are the properties of their respective owners. This manual contains materials protected under International Copyright Conventions. All rights reserved. No part of this manual may be reproduced in any form or by any means, electronic or mechanical, including photocopying, without the written permission of the manufacturer and the author.

## **FCC Statement**

This equipment has been tested and found to comply with the limits for a Class B digital device, pursuant to part 15 of the FCC Rules. These limits are designed to provide reasonable protection against interference in a residential installation. This equipment generates, uses, and can radiate radio frequency energy and, if not installed and used in accordance with the instructions, may cause harmful interference to radio communications. However, there is no guarantee that interference will not occur in a particular installation.

### **Manufacturer's Declaration for CE Certification**

We confirm ARC-4038 series has been tested and found comply with the requirements set up in the council directive on the approximation of the low of member state relating to the EMC Directive 2004/108/EC. For the evaluation regarding to the electromag-netic compatibility, the following standards where applied:

EN 55022: 2006, Class B EN 61000-3-2: 2006 EN 61000-3-3: 1995+A1: 2001+A2: 2005 EN 55024:1998+A1:2001=A2:2003 IEC61000-4-2: 2001 IEC61000-4-3: 2006 IEC61000-4-4: 2004 IEC61000-4-5: 2005 IEC61000-4-6: 2006 IEC61000-4-8: 2001 IEC61000-4-11: 2004

# **Contents**

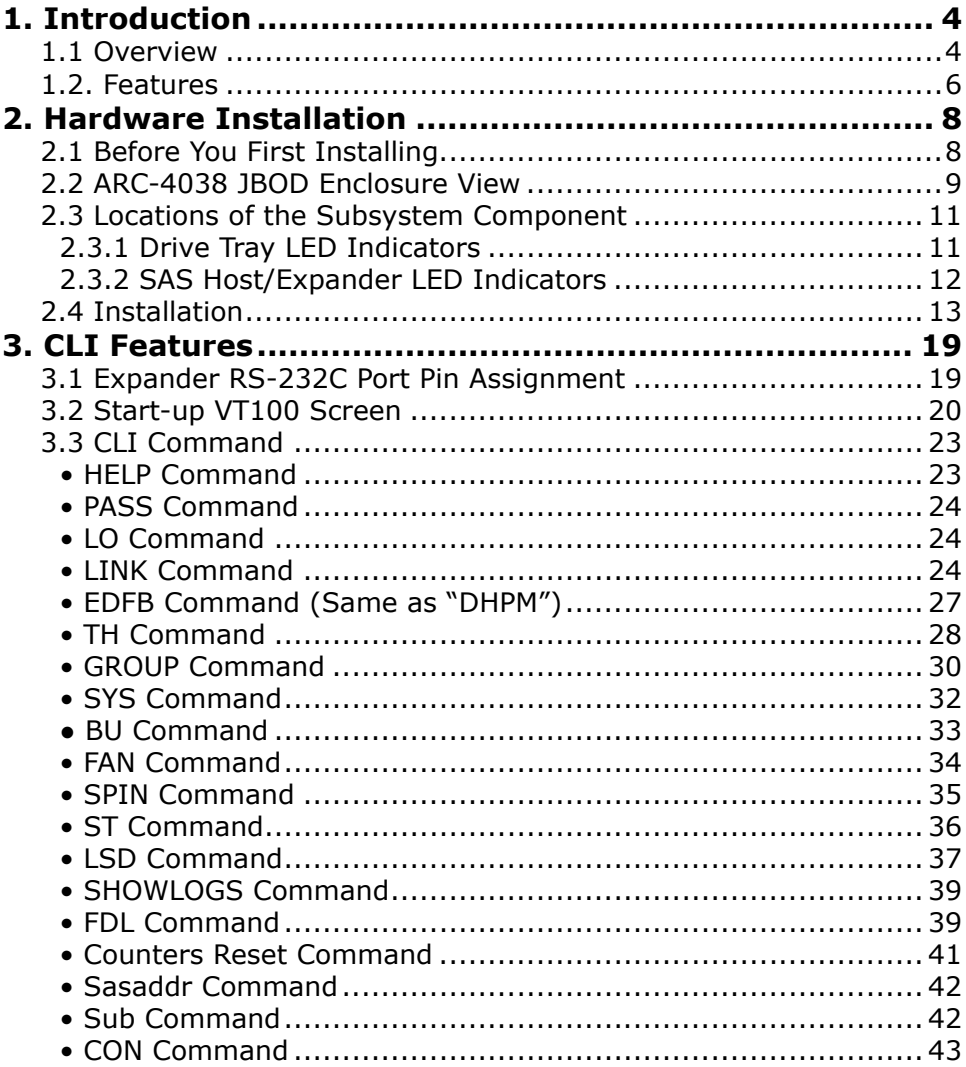

## <span id="page-3-0"></span>**1. Introduction**

This section presents a brief overview of the ARC-4038 compact tower 12Gb/s SAS JBOD enclosure.

## **1.1 Overview**

The ARC-4038 SAS-to-SAS JBOD box provides a compact external storage chassis capable of accommodating up to 8/12 12Gb/s Serial-Attached SCSI (SAS) drives or 6Gb/s Serial ATA (SATA) drives. The box can support both 3.5-inch disk drives and 2.5-inch disk drives, each one contained in its individual hole on the disk carrier. The expander module on ARC-4038 is designed with an integrated ARM Cortex-R4 processor for topology management functions such as discovery, enclosure and drive management, and LED management. Each ARC-4038 compact tower JBOD supports four 12Gb/s SFF-8644 and one 6Gb/s SFF-8088 SAS host and expansion connections. Out-of-band CLI can re-define manufacture default setting on those connections. Configuration and environmental information is accessible either via in-band (SES-3.0 over SMP) or out-of-band serial port.

## **Unparalleled Performance**

The 12Gb/s ARC-4038 offers 28 ports of connectivity in a 8/12-bay desktop tower. It can provide internally connectivity for up to 8/12 direct attached SAS/SATA HDDs and or SSDs and 20 external ports (using 4 x SFF-8644 and 1 x SFF-8088 connector) for storage host/ expansion connections. High performance architecture sets new boundaries of industry performance expectations: 12Gb/s SAS or 6.0Gb/s and 3Gb/s SAS/SATA. The ARC-4038 incorporates the latest enhancements in SAS along with new LSI DataBolt bandwidth optimizer technology. This is designed to help facilitate the industry transition to 12Gb/s SAS-enabled systems by allowing users to take advantage of 12Gb/s speeds while utilizing existing 6Gb/s drives and backplanes. Using DataBolt, the ARC-4038 buffers 6Gb/s data and then transfers it out to the host at 12Gb/s speeds in order to match the bandwidth between faster hosts and slower SAS or SATA devices.

## **Easy Management**

The ARC-4038 contains an embedded expander manager that can access via in-band SES-3.0 over SMP protocol and out-of band RS-232 port. An out-of-band serial port is available for managing the configuration and monitoring the expander. The ARC-4038 expander firmware and EPLD has implemented the SES-3.0 protocol and disk activity map to the individual fault/activity status indicator on the backplanes. It has implemented autonomous chassis management of power supply status connectors, two fan monitor/speed control connectors through the SES-3.0 protocol. In data center environments, identifying issues with drives and environments are crucial. The hardware monitor can monitor system voltage and emperature. The warning message will be shown in alarm buzzer and respect LED.

## **Maximum Interoperability**

Areca presents its ultra-high performance and high reliability 12Gb/s SAS expander module for a cost-effective and enterpriseclass JBOD storage enclosure. A 12Gb/s SAS expander module literally expands the number of end devices that you can connect together. Expander devices, typically embedded into an expander module to connect system backplane, support large configurations of SAS end devices, including SAS host/RAID adapters and SAS and SATA disk drives. The SAS protocol defines a mechanism that has been implemented in the SAS expanders to guarantee fair access between drives in a domain. The ARC-4038 is ideal for 12Gb/s SAS storage systems with external interfaces and get the benefits of more storage capacity. The type and total amount of drives you use are based on the host interface in the server that the JBOD is connected. Host-based RAID configuration is supported via an external connectors on PCIe to 12Gb/s SAS RAID controller, external series SAS/Fibre/iSCSI to 12Gb/s SAS RAID and SAS host adapters.

## <span id="page-5-0"></span>**INTRODUCTION**

## **1.2. Features**

#### **Drives**

SAS hard drives

• Up to 8/12 2.5-inch or 3.5-inch SAS hot-plug hard drives  $(12.0 \text{Gb/s})$  at speeds of 7.2K, 10K or 15K rpm

SATA hard drives

• Up to 8/12 2.5-inch or 3.5-inch SATA hot-plug hard drives (12.0 Gb/s) at speeds of 7.2K or 10K rpm

### **JBOD Controller Module**

Expander board 1 module Sensors 1 sensor

### **Backplane Board**

**Connectors** 

- 8/12 SAS hard-drive connectors
- 1 power supply connector
- 2 cooling fan module connectors
- 1 sets of expander board connector

### **Controller Back-Panel Connectors**

I/O connectors

- 2 x SFF-8644 "Host In" connectors for connection to the host
- 1 x SFF-8088 "Host In" connectors for connection to the host (only for 8-bays enclosure)
- 2 x SFF-8644 "Expansion Out" connectors for expansion to an additional JBOD enclosure

Management connectors

- 1 x 6-pin UART RJ-11 connector
- 1 x RJ-45 LAN connector (manufacture manager only)

### **LED Indicators**

Hard-drive carrier

- 1 blue single-color activity LED status indicator
- 1 two-color fault/power LED status indicator

### Expander board

- 2 x One-color LED status indicators for each SAS host port, one for SAS host port link and one for the activity status
- 2 x One-color LED status indicators for each SAS expansion port, one for SAS expansion port link and one for the activity state

#### **Power Supplies**

- 
- 
- Frequency 50–60 Hz
- 

## **Cooling Fan**

- 
- Amperage 2 X 0.135A

### **Physical**

ARC-4038-8

- Height 302 mm
- 
- 
- 

#### ARC-4038-12

- Height 310 mm
- 
- 
- 

### **Environmental**

Temperature: Operating 0° to 40°C Storage  $-40^{\circ}$  to 60°C

Relative humidity:

• Wattage 220 W maximum continuous • Voltage 90–256 V rated  $\bullet$  Amperage  $+12V/16A$ ,  $+5V/16A$ ,  $+3.3V/14A$ 

2 X 2700rpm/brushless fan

• Width 146 mm • Depth 290 mm 14.9lbs/6.8 kg (without disk)

• Width 206 mm • Depth 290 mm  $20.8$ lbs/9.5 kg (without disk)

Operating 10% to 80% (non-condensing) Storage 5% to 95% (non-condensing)

## <span id="page-7-0"></span>**2. Hardware Installation**

This section describes how to install the ARC-4038 compact tower 12Gb/s SAS JBOD enclosure with host computer and disks.

## **2.1 Before You First Installing**

Thanks for purchasing the ARC-4038 as your compact tower JBOD data storage enclosure. The following manual gives simple step-bystep instructions for installing and configuring the ARC-4038 JBOD enclosure.

#### **Unpack**

Unpack and install the hardware in a static-free environment. The ARC-4038 JBOD enclosure is packed inside an anti-static bag between two sponge sheets. Remove it and inspect it for damage. If the ARC-4038 JBOD enclosure appears damaged, or if any items of the contents listed below are missing or damaged, please contact your dealer or distributor immediately.

#### **Checklist**

- ARC-4038 8/12-bays compact tower JBOD enclosure
- SFF-8088 to SFF-8088 cable (optional)
- SFF-8644 to SFF-8644 cable (optional)
- 1 x Power cord
- 1 x RJ11 to RS-232 DB9 cable
- 1 x RJ-45 LAN cable
- 32/48 x drive mounting screws (4 per drive tray)
- 1 x ARC-4038 quick installation guide

## <span id="page-8-0"></span>**2.2 ARC-4038 JBOD Enclosure View**

The following diagram is the ARC-4038-8 compact tower JBOD enclosure front view and rear view.

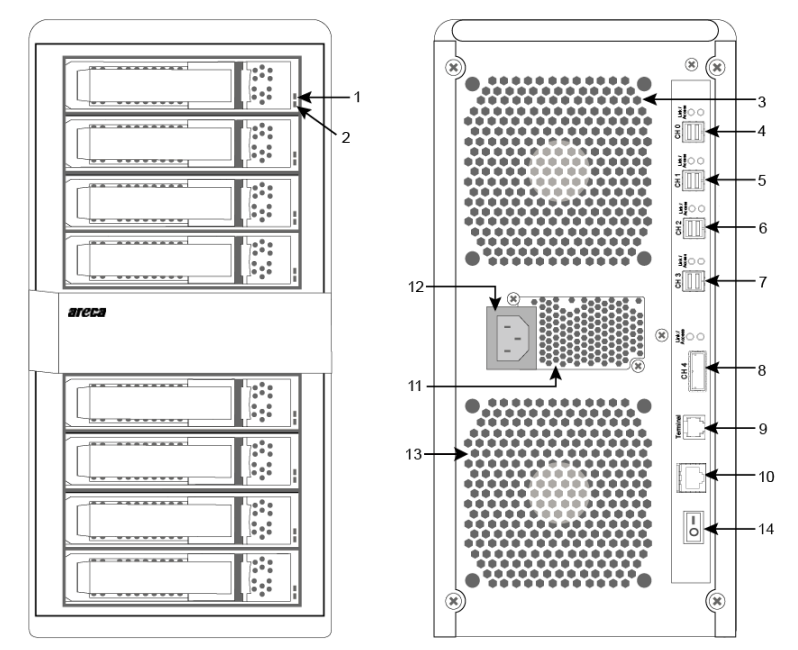

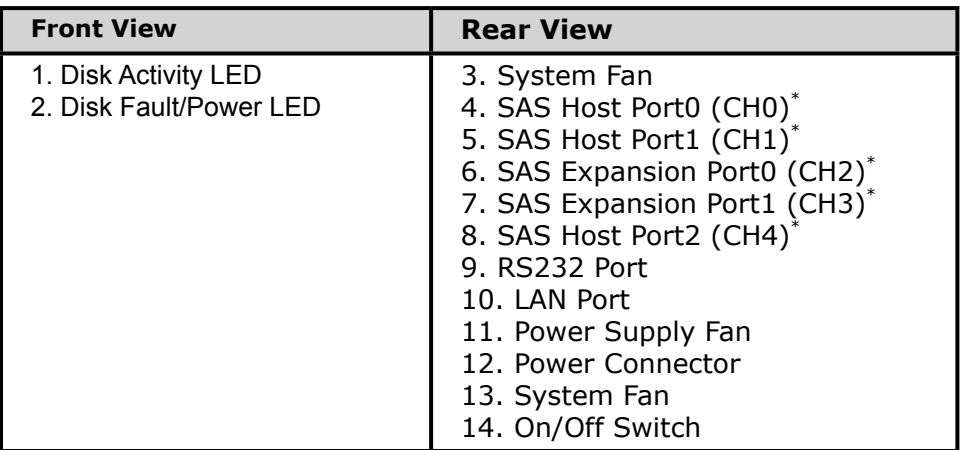

\* Note: This is the default configuration. You can use the CLI to set it as a expansion port or host port.

The following diagram is the ARC-4038-12 compact tower JBOD enclosure front view and rear view.

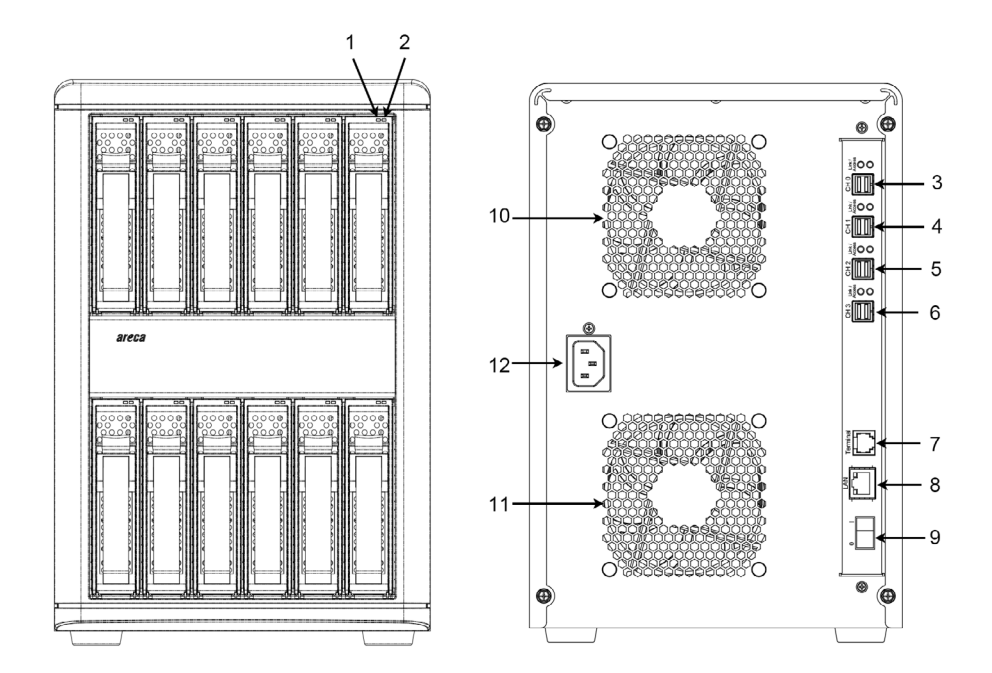

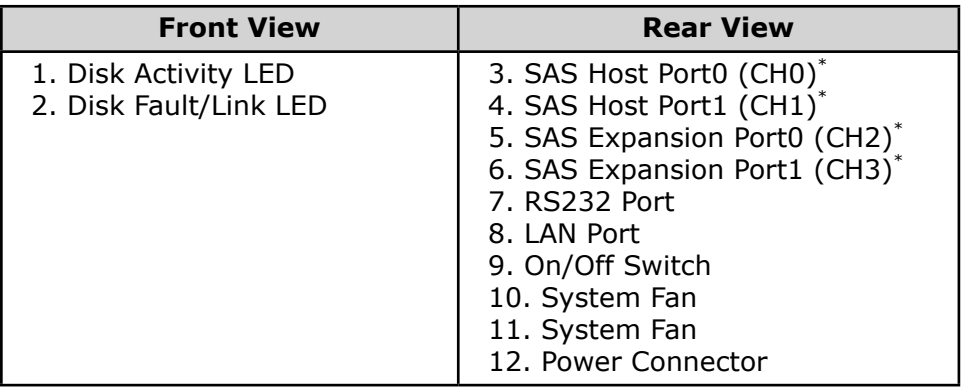

\* Note: This is the default configuration. You can use the CLI to set it as a expansion port or host port.

## <span id="page-10-0"></span>**2.3 Locations of the Subsystem Component**

The following describes the activity and fault LED location and function.

### **2.3.1 Drive Tray LED Indicators**

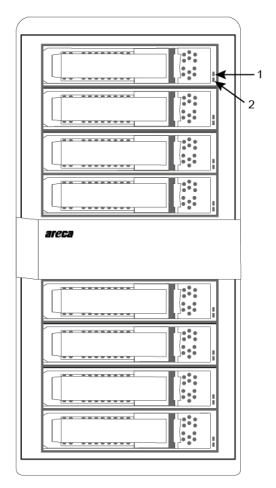

Figure 2-1, Activity/Fault LED for ARC-4038 compact tower JBOD enclosure

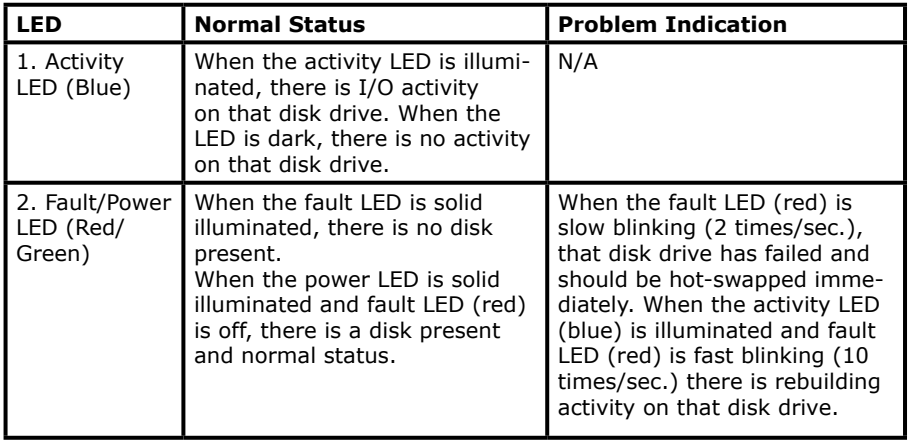

### <span id="page-11-0"></span>**2.3.2 SAS Host/Expander LED Indicators**

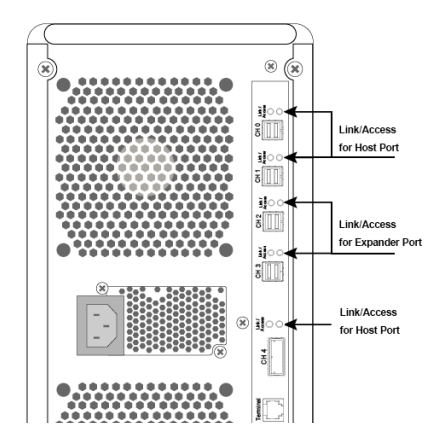

The following table describes the ARC-4038 SAS compact tower JBOD enclosure host port link/activity LED.

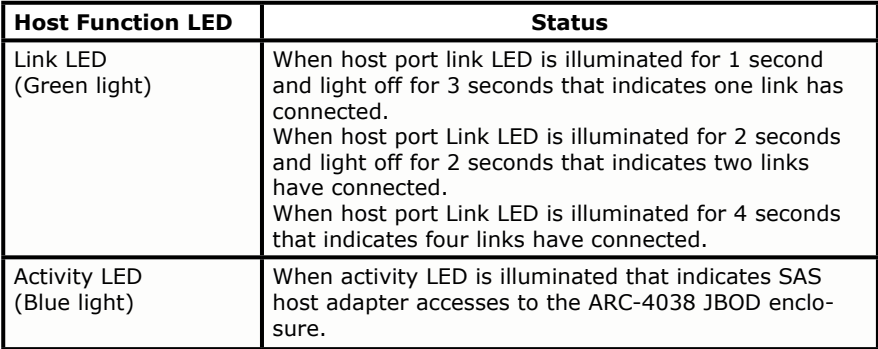

The following table describes the ARC-4038 SAS compact tower JBOD enclosure expander port link/activity LED.

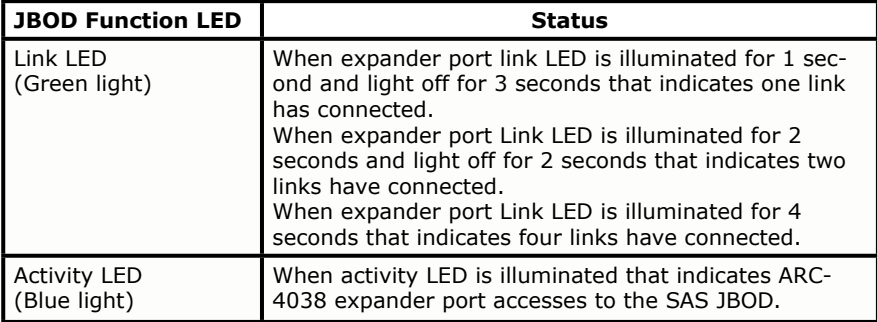

## <span id="page-12-0"></span>**2.4 Installation**

Your enclosure supports up to 8 3.5-inch disk drives or 2.5-inch SAS or SATA 12.0Gb/s drives, each one contained in its individual drive carrier. Each drive is hot-pluggable, allowing you to remove and insert drives without shutting down your enclosure.

Following the instruction below to install ARC-4038 compact tower JBOD enclosure.

#### **Step 1. Installing SAS/SATA Drives in the ARC-4038 JBOD Enclosure**

Follow the steps below to install the 3.5-inch drives or 2.5-inch drives into the drive tray.

a. Install the drives into the drive tray and make sure the holes of the disk trays align with the holes of the drive.

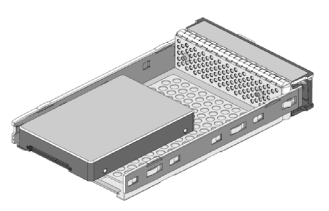

Figure 2-2, Put 2.5-inch SAS/SATA drive into disk tray

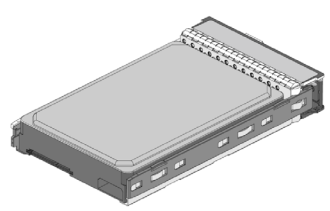

Figure 2-3, Put 3.5-inch SAS/SATA drive into disk tray

b. Turn the drive tray upside down and using a screwdriver to secure the drive to the drive tray by four of the mounting screws.

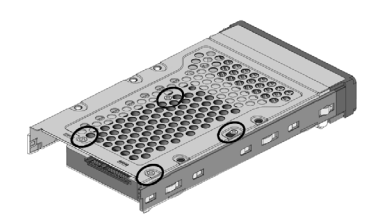

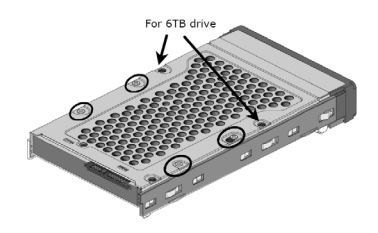

SAS/SATA Drive

Figure 2-4, Installing 2.5-inch Figure 2-5, Installing 3.5-inch SAS/SATA Drive

c. After all drives are in the drive tray, slide all of them back into the ARC-4038 JBOD enclosure and make sure you latch the drive trays.

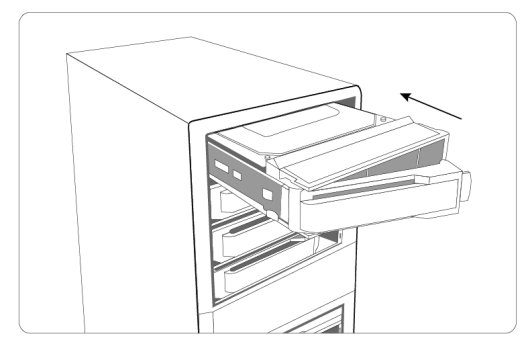

Figure 2-6, Slide drive tray back into the ARC-4038

#### **Note:**

Please secure four of the mounting screws to the tray, otherwise the ARC-4038 may produce an annoying BUZZ sound in a few environments.

#### **Step 2. Connecting ARC-4038 SAS JBOD Enclosure to Host Computer or Next JBOD**

The external host and expansion connectors are provided on the back of the SAS JBOD enclosure for connecting the JBOD to external RAID controller, server host adapter or next JBOD. There are four host SFF-8644 connectors and one expansion SFF-8088 connectors on the rear of ARC-4038.

#### • **Host Port Connection**

By installing host port adapter and ARC-4038 Host Port0 and Host Port1 using the correct external cables which are included in your SAS JBOD enclosure kits. Then connect ARC-4038 SAS JBOD enclosure and host port adapter as shown below:

(a). Basic Connection

Connect the ARC-4038 to a single host using one SFF-8088 cable.

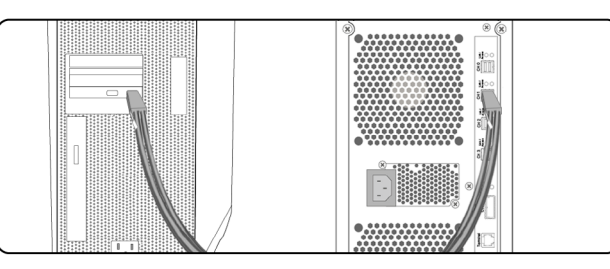

Figure 2-7, Connect ARC-4038 SAS JBOD enclosure and host adapter

#### **Note:**

Turn on the ARC-4038 SAS JBOD enclosure first to make sure the host adapter or RAID controllers on the server recognizes the drives in the subsystem.

(b). Performance Connection

Connect the ARC-4038 to dual connectors on the host controller board using two SFF-8644 cables. This configuration can get the benefit of better performance.

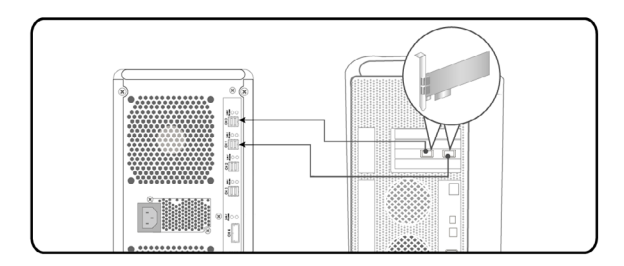

Figure 2-8, Connect ARC-4038 SAS JBOD enclosure and host adapter

(c). Failover Connection

Connect the ARC-4038 dual host ports to dual host controller boards using two SFF-8644 cables. This configuration can get the failover funcion on the host controllers.

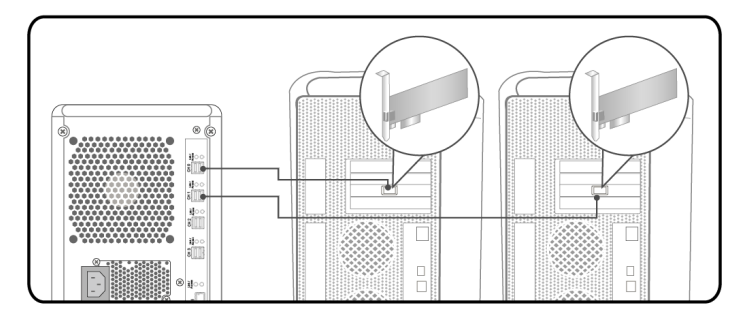

Figure 2-9, Connect ARC-4038 SAS JBOD enclosure and two host adapters

#### • **Expander Port Connection**

ARC-4038 SAS JBOD enclosure is a device that contains two expander ports. Expander ports may support being attached to SAS initiator ports, SAS and/or SATA target ports, and to other expander ports. The SAS JBOD enclosure can support daisy-chain how many SAS JBOD enclosures which depend on the host RAID controller's or server host adapter's firmware. The following figure shows how to connect the external Min SAS cable from the ARC-4038 SAS JBOD enclosure to the external connectors on the ARC-1883x. Daisy-chains longer than the limitation of subsystems are not supported even if it may be workable.

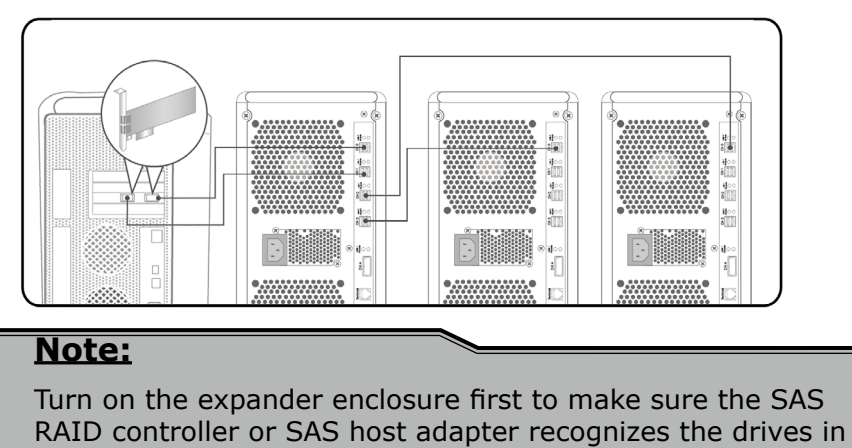

the enclosure.

### **Step 3. Connecting RS232C Monitor Port**

You can connect RS-232 port to the manager clinet system. It is easy to configure and manage the JBOD enclosure from the client system. The ARC-4038 JBOD enclosure can be configured via a VT-100 compatible terminal or a PC running a VT-100 terminal emulation program. You can attach a serial (Character-Based) terminal or server com port to the SAS JBOD enclosure for access to the text-based setup menu.

### **Step 4. Power Up the JBOD Enclosure**

Using the included power cords, connect power supply to a suitable AC power source. There is one main power on/off switch located on the rear side of the JBOD enclosure. This on/off power switch is used to apply or remove power from the power supply to the SAS JBOD enclosure.

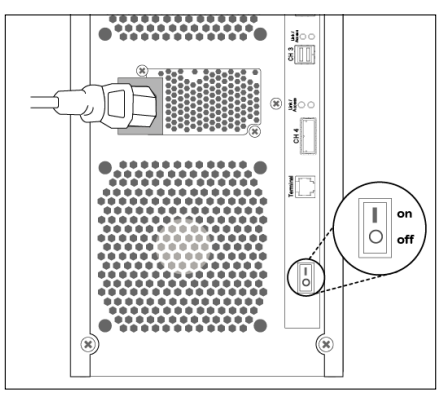

Figure 2-10, Connect the power cord to a grounded electrical outlet and to the ARC-4038 JBOD enclosure.

If your controller EPLD enables the "Connector Power Down Control" function, press the power on/off switch off does not turn off until no link status from the host side. The default is "enabled". The following condition is no link from the host side.

(1). The host to which it is attached power down or

(2). The SAS cable is disconnected from host.

#### **Step 5. Configure JBOD Enclosure**

Your ARC-4038 JBOD enclosure can be configured by using a serial device (terminal emulation). The ARC-4038 JBOD enclosure can be configured via a VT-100 compatible terminal or a PC running a VT-100 terminal emulation program. You can attach a serial (Character-Based) terminal or server com port to the JBOD enclosure for access to the text-based setup menu. For additional information on using the RS-232 port to configure the JBOD enclosure see the Chapter 3 of CLI Features.

#### **Step 6. Turn on Host Computer Power**

Safety checks the installation. Connect all power code. Turn on the AC power switch at the rear of host computer then press the power button at the front of the host computer.

#### **Note:**

It is a good idea to turn on your ARC-4038 Compact Tower-JBOD enclosure before turning on the host computer. This will insure that the host computer recognizes the volumes and drives in the ARC-4038 JBOD enclosure. If you turn on the host computer first, be sure of your host subsystem supporting hot-plug function or rescan command to recognize the ARC-4038 JBOD enclosure again.

#### **Step 7. Format, Partition and Mount the ARC-4038 JBOD Enclosure Volumes**

After the volume set is ready for system accesses, it needs to be partitioned, formatted, and mounted by the operating system. There are various steps, depending on what operating system you are using (Windows, Linux, FreeBSD or Mac, etc.). Detailed steps for each operating system are provided on their disk utility. After that, the ARC-4038 JBOD enclosure can be fully used.

## <span id="page-18-0"></span>**3. CLI Features**

This Command Line Interface (CLI) is provided for you to configure the 8 bays compact tower JBOD enclosure functions. The CLI is useful in environments where a graphical user interface (GUI) is not available.

#### **• Locations of RS-232C Port**

The ARC-4038 JBOD enclosure uses the RJ11 port as the serial port interface. Please use the cable included on the shipping box to configure the expander controller.

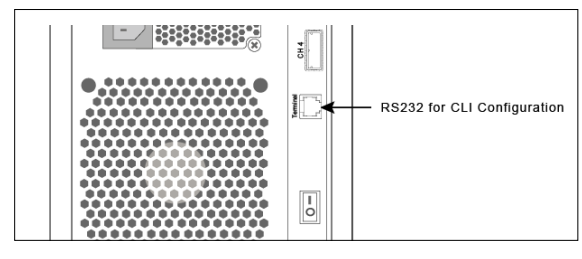

### **• Establishing the Connection for the RS-232 Port**

The CLI function can be done by using an ANSI/VT-100 compatible terminal emulation program. You must complete the appropriate installation procedure before proceeding with the CLI function. Whichever terminal emulation program is used must support the 1K XMODEM file transfer protocol.

The serial port on the SAS expander controller's back panel can be used in VT100 mode. The provided interface cable converts the RS-232 signal of the RJ11 connector on the SAS expander controller into a 9-pin D-Sub male connector. The firmware-based terminal SAS expander management interface can access the expander through this RS-232 port. You can attach a VT-100 compatible terminal or a PC running a VT-100 terminal emulation program to the serial port for accessing the text-based setup menu.

## **3.1 Expander RS-232C Port Pin Assignment**

To ensure proper communications between the SAS expander controller and the VT-100 Terminal Emulation, Please configure the VT100 terminal emulation settings to the values shown below:

<span id="page-19-0"></span>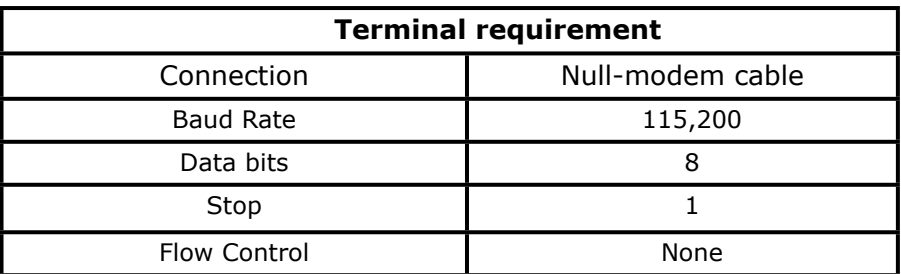

The controller RJ11 connector pin assignments are defined as below.

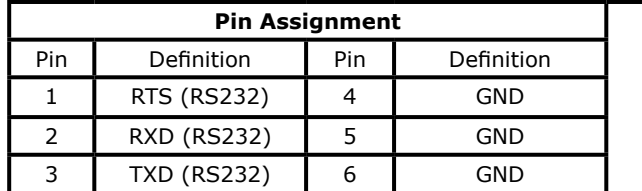

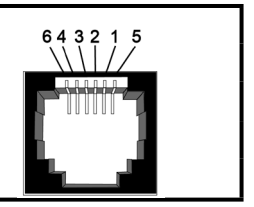

## **3.2 Start-up VT100 Screen**

By connecting a VT100 compatible terminal, or a PC operating in an equivalent terminal emulation mode, all CLI administration functions can be exercised from the VT100 terminal. There are a wide variety of Terminal Emulation packages, but for the most part they should be very similar. The following setup procedure is an example setup VT100 Terminal in Windows XP system using Hyper Terminal use Version 3.0 or higher.

**Step 1.** Open the "Taskbar Start"/"Programs"/"Accessories"/"Co mmmunications"/"Heyper Terminal". (Heyper Terminal requires version 3.0 or higher) (Figure 3.2-1)

**Step 2.** Open "HYPERTRM.EXE". (Figure 4.3-2)

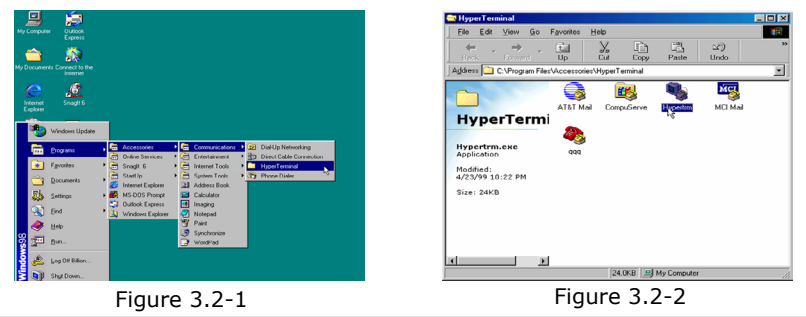

**Step 3.** Enter a name you prefer and then click "OK". (Figure 3.2-3)

**Step 4.** Select an appropriate connecting port and then click "OK". (Figure 3.2-4 )

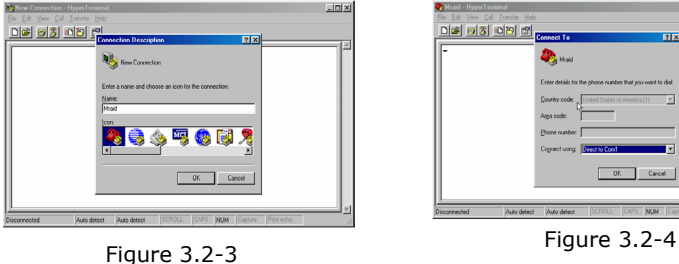

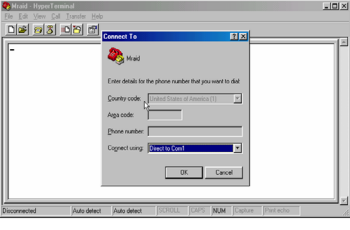

**Step 5.** Configure the port parameter settings and then click "OK". Bits per second: 115200 Data bits: 8 Parity: None Stop bits: 1 Flow control: None (Figure 3.2-5)

**Step 6.** Open the file menu and select "Properties". (Figure 3.2-6)

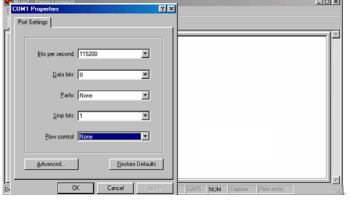

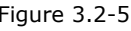

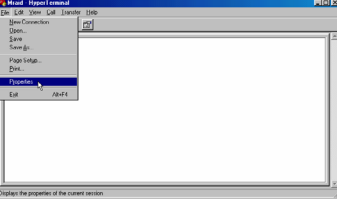

Figure 3.2-5 Figure 3.2-6

**Step 7.** Configure the "Connect To" setting. (Figure 3.2-7) **Step 8.** Configure the "Settings" items and then click "OK". Function, arrow and ctrl keys act as: Terminal keys Backspace key sends: Crtl+H Emulation: VT100 Telnet terminal: VT100 Back scroll buffer lines: 500 (Figure 3.2-8)

## **CLI FEATURES**

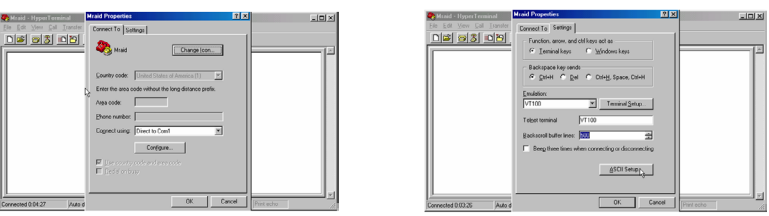

Figure 3.2-7 Figure 3.2-8

Now, The VT100 is ready to be used.

After you finished the VT100 Terminal setup, you may press " X " key (in your Terminal) to link the expander CLI setup screen and Terminal together.

Press "X" key to display the expander CLI utility screen on your VT100 Terminal. The CLI prompt is displayed in a DOS console window. Press "H" to display the sub-manual.

## <span id="page-22-0"></span>**3.3 CLI Command**

This section provides detail information about the SAS expanderbox's CLI function. All the commands please type in lower case.

## **• HELP Command**

This command provides an on-line table of contents, providing brief descriptions of the help sub-commands. You can use the <CLI> help to get detail information about the CLI commands summary.

### **Syntax**

CLI>help[Enter]

Example: CLI>help

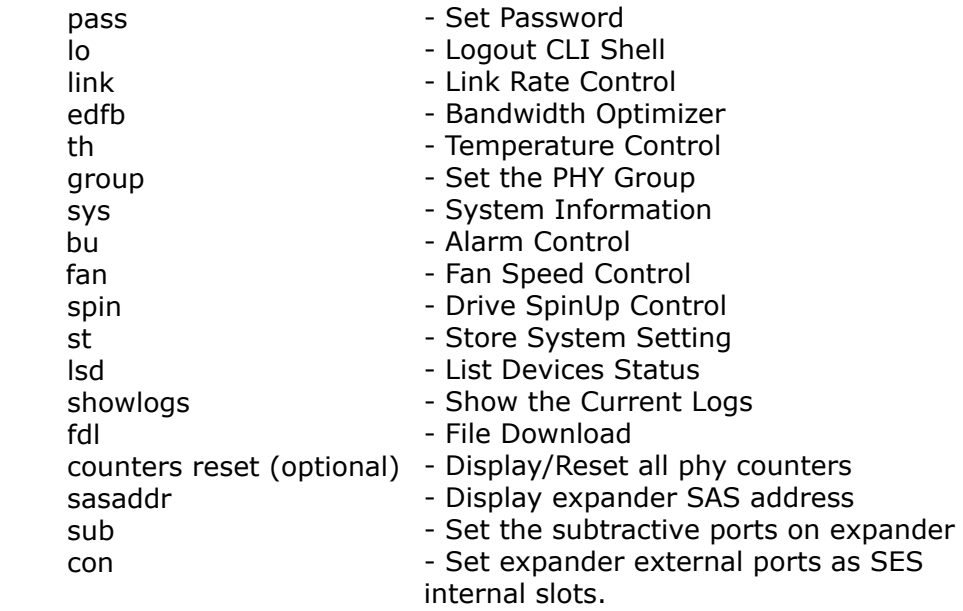

### <span id="page-23-0"></span>**• PASS Command**

The pass command allows user to set or clear the expander box password protection feature. Once the password has been set, the user can only monitor and access the expander box setting by providing the correct password. The password can accept max.

8 chars and min. 4 chars. The manufacture default password is **"0000"**.

**Syntax**

CLI>pass

Example:  $CLI>pass$ Old Password:\*\*\*\* New Password:\*\*\*\* Verify New Password:\*\*\*\* Password Changed But Not Save Permanently! Note, use CLI command "st" to keep permanently.

## **• LO Command**

To exit the selected expander box CLI shell, use the lo command.

#### **Syntax**

CLI>lo

Example: CLI>lo Password:

## **• LINK Command**

The link command allows you to set the operate device link rate that has been connected on expander. Typical parameters include: Max and Min disk speed connected the SAS expander box and High and Low external cable link speed connected the SAS expander box.

1. Set external cable link speed rate

#### **Syntax**

CLI>link c[0|1|2|3] High Low] Index: c[0|1|2|3] External Cable Index The cable c0, c1, or c2 is view from right to left or start from top to bottom. High-Rate, Low-Rate: [11|10|9] or [12g|6g|3g] PS. Pls. Save Config. & Reboot To Take Effect  $CI$  I  $>$ st

```
Example:
CLI>link c0,c1 6g 3g ;;;;; set cable0 and cable1 link speed 
range [ 6G(10), 3G(9)]
CI I >st
CIIReboot to take effect.
```
2. Set all slots with same link speed rate

### **Syntax**

```
CLI>link [Index(D)| 255] High-Rate(D) Low-Rate(D) 
Index: Slot Index
High-Rate(D), Low-Rate(D): [11|10|9] or [12g|6g|3g]
PS. Pls. Save Config. & Reboot To Take Effect
C1I>st
```

```
Example:
CLI>link 255 12g 3g ;;;;; set all slots with same
link speed rate, max=11(12G), min=9(3G)CI I >st
CIIReboot to take effect.
```
3. Set internal slot link speed rate

#### **Syntax**

CLI>link [Index Max Min] Index: Slot Index High-Rate, Low-Rate: [11|10|9] or [12g|6g|3g] PS. Pls. Save Config. & Reboot To Take Effect CLI>st

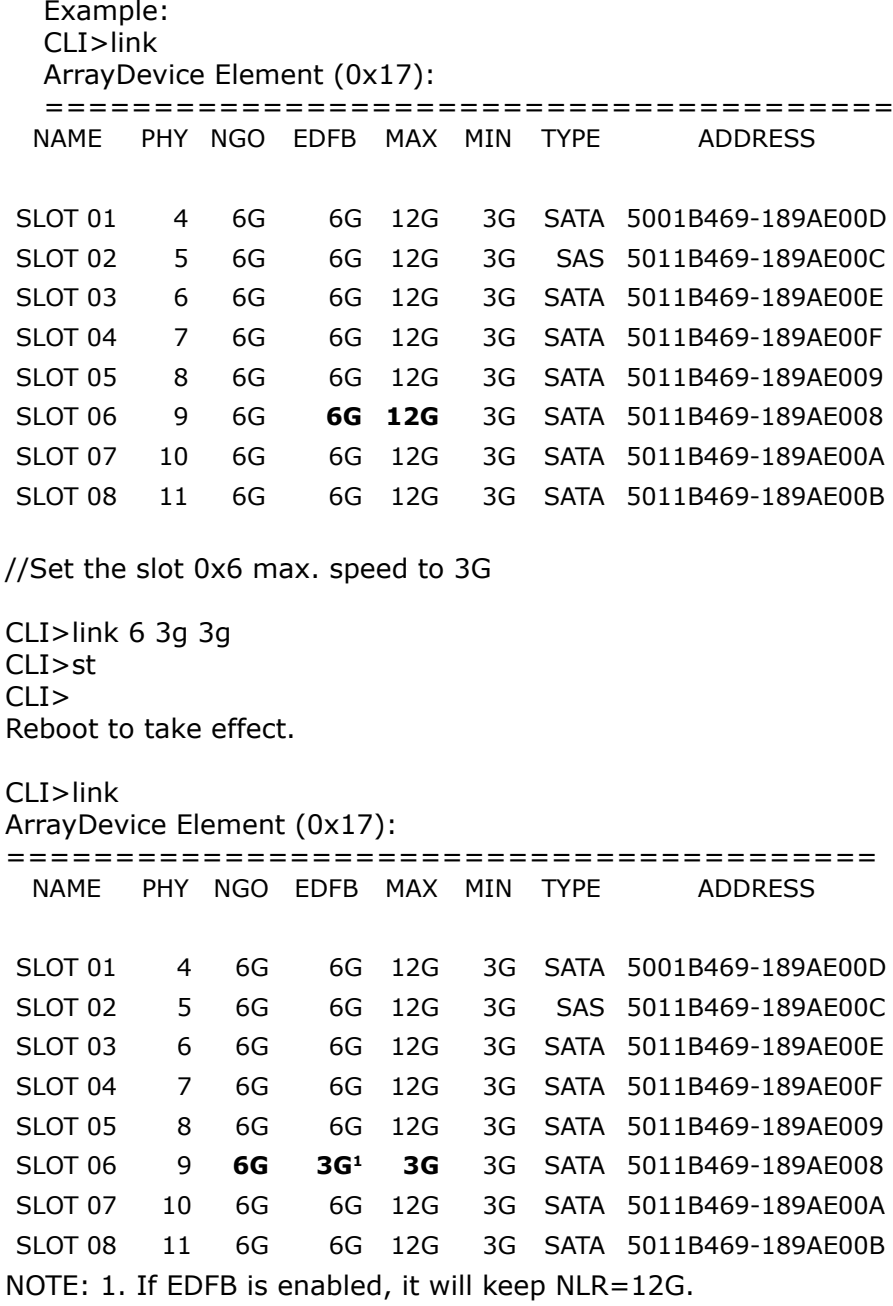

## <span id="page-26-0"></span>**• EDFB Command (Same as "DHPM")**

Use for 3G/6G SAS/SATA drive speed up as 12G drive performance. DataBolt™ Bandwidth Optimizer is designed to help facilitate the industry transition to 12Gb/s SAS-enabled systems by allowing users to take advantage of 12Gb/s speeds while utilizing existing 6Gb/s drives or backplanes.

#### **Syntax**

CLI>edfb [on | off] [i,j,..] on - turn on all drive slot as 12G performance mode. off - turn off all drive slot 12G performance mode. i,j,.. - turn on/off drive slot i,j, …12G performance mode.

Example: CLI>help edfb

Drive High Performance edfb  $\{$  [on | off]  $[i,j...]$  }

CLI>link

ArrayDevice Element (0x17):

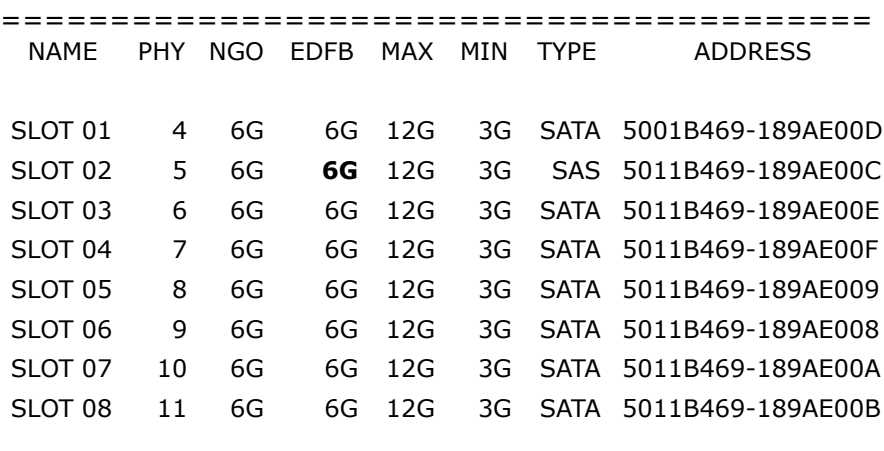

 $CLI>st$ Reset or PowerCycle

CLI>edfb on 2 ;;;;; set drive slot 2 on

<span id="page-27-0"></span>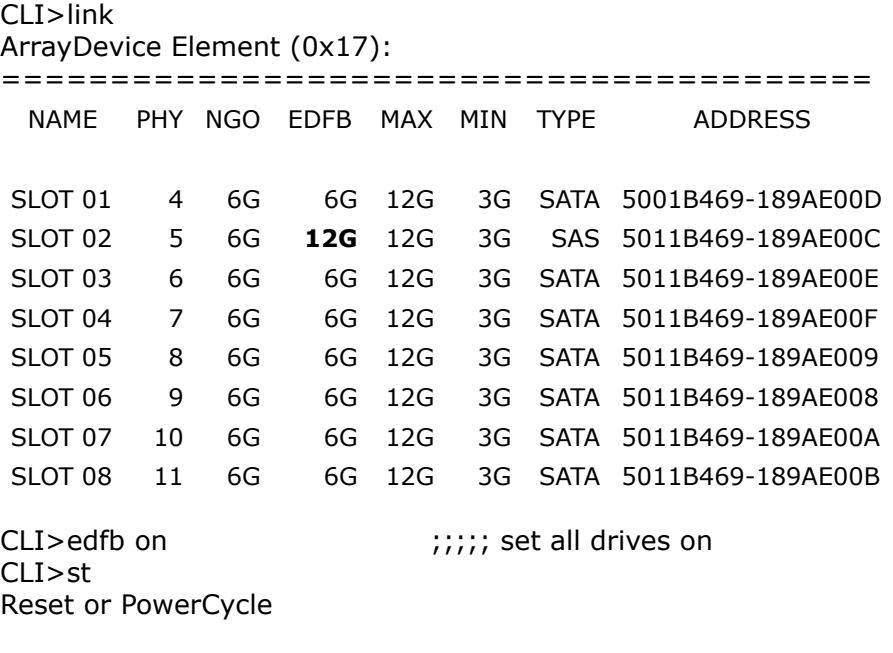

…….

### **• TH Command**

The th command allows you to set the operate device temperature warning limit. Typical parameters include: High-Warn and Low-Warn are warning temperature in Celsius.

#### **Syntax**

CLI>th Index High-Warn Low-Warn

Example: CLI>th

Temperature Element (0x04):

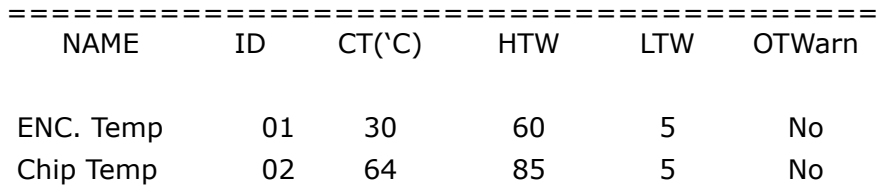

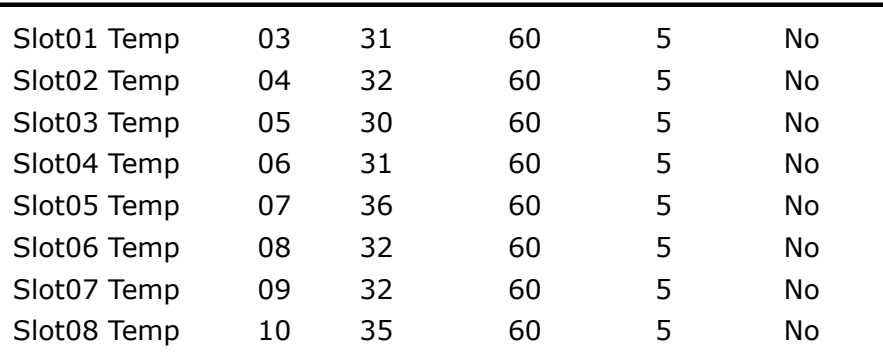

CLI>th 2 79 0

Temperature Element (0x04):

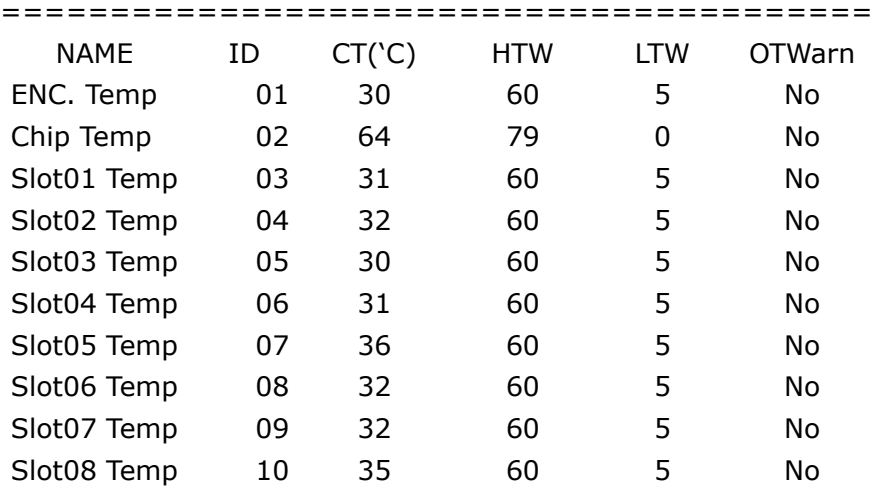

CLI>st CLI>

Reboot to take effect.

### CLI>th

Temperature Element (0x04):

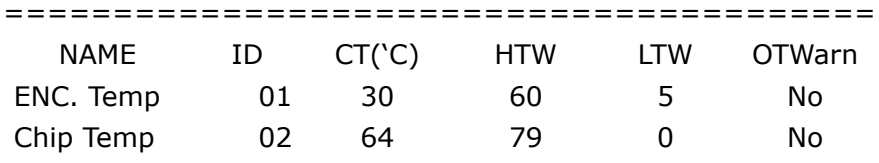

<span id="page-29-0"></span>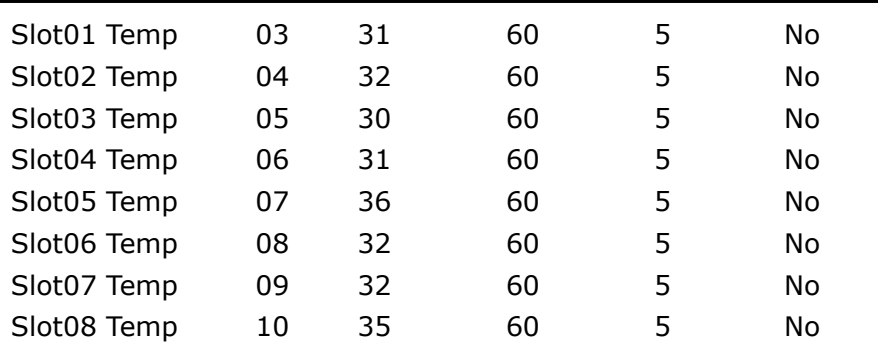

## **• GROUP Command**

The group command is used to associate the external port with the devices/phys as one zone group. The three external cable ports and all devices/phys slots will default associate with one zone group.

#### **Syntax**

gr {dev GroupNo[1..] {ci, cj, ck,..} Start-Index(D) End-Index(D) }

qr  $\{$  off  $|$  [t10 off]  $\}$ 

dev : use drive slot index

GroupNo: groupno start from 1, max 8 groups ci, cj, ck,..: external cable connector. i, j, k, .. is the index which range from 0 to 3. According to view from connector side, index start from right to left or top to bottom. The cable c0, c1, c2, c3, or c4 is view from top to bottom.

Start-Index : Start slot index of zone range, [1.. max drive] End-Index : End slot index of zone range, [1.. max drive] off : clear the zone group setting. t10 off : turn T10 mode off.

Example:

CLI>gr

Current PHY Group Mode: T10 Group-1: C0, C1, C2, C3, C4 Slot: 1, 2, 3, 4, 5, 6, 7, 8 Value: 0x0000000FFFFFFFFF

//Set the cable0 and slot 1 to slot 6 as group 1 CLI>gr dev 1 c0 1 6

New PHY Group Mode: T10 Group-1: C0, Slot: 1, 2, 3, 4, 5, 6 Value: 0x00000000000FFC00 Current PHY Group Mode: T10 Group-1: C0, C1, C2, C3, C4 Slot: 1, 2, 3, 4, 5, 6, 7, 8 Value: 0x0000000FFFFFFFFF

//Set the cable1 and cable2 and slot 7 to slot 8 as group 2 CLI $>$ ar dev 2 c1, c2 7 8

New PHY Group Mode: T10 Group-1: C0, Slot: 1, 2, 3, 4, 5, 6 Value: 0x00000000000FFC00 Group-2: C1, C2, Slot: 7, 8 Value: 0x000000000FF003FF

Current PHY Group Mode: T10 Group-1: C0, C1, C2, C3, C4 Slot: 1, 2, 3, 4, 5, 6, 7, 8 Value: 0x0000000FFFFFFFFF

CLI>gr t10 off

New PHY Group Mode: Group-1: C0, Slot: 1, 2, 3, 4, 5, 6 Value: 0x00000000000FFC00 Group-2: C1, C2, Slot: 7, 8, 9, 10, 11, 12, 13, 14, 15, 16 Value: 0x000000000FF003FF

Current PHY Group Mode: T10 Group-1: C0, C1, C2 Slot: 1, 2, 3, 4, 5, 6, 7, 8, 9, 10, 11, 12, 13, 14, 15, 16 Value: 0x0000000FFFFFFFFF

CLI>st Power Cycle to reboot

CLI>gr Current PHY Group Mode: Group-1: C0, Slot: 1, 2, 3, 4, 5, 6 Value: 0x00000000000FFC00 Group-2: C1, C2, Slot: 7, 8 Value: 0x000000000FF003FF

<span id="page-31-0"></span> //Clear the Zone group Setting CLI>gr off

New PHY Group Mode: T10 Group-1: C0, C1, C2 Slot: 1, 2, 3, 4, 5, 6, 7, 8, 9, 10, 11, 12, 13, 14, 15, 16 Value: 0x0000000FFFFFFFFF

Current PHY Group Mode: T10 Group-1: C0, Slot: 1, 2, 3, 4, 5, 6 Value: 0x00000000000FFC00 Group-2: C1, C2, Slot: 7, 8, 9, 10, 11, 12, 13, 14, 15, 16 Value: 0x000000000FF003FF

## **• SYS Command**

The sys command is used to view the expander's information. Typical information includes: vendor, model name, serial/unit number, expander port number, product revision, chip name/chip revision, customer code, manufacture data revision and work time.

#### **Syntax**

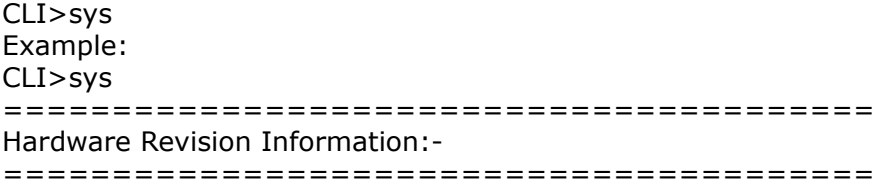

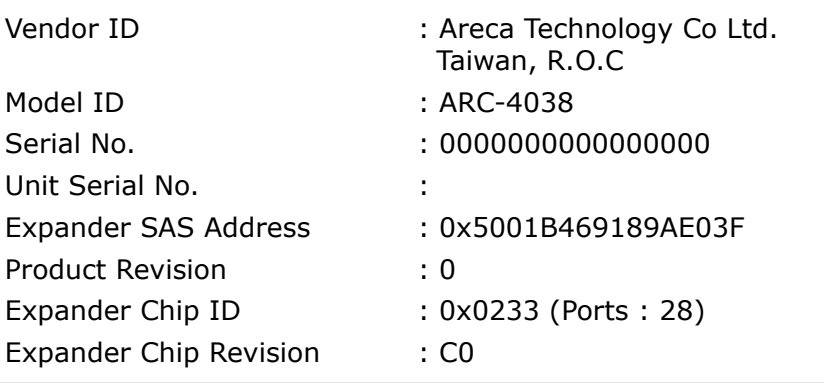

<span id="page-32-0"></span>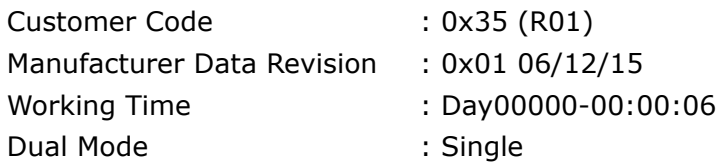

======================================== Firmware Revision Information:- ======================================== Boot Image:

 Revision: 100.BD.00.0A 06/16/15 Firmware Family: 0 OemFamily: 0 Fast Boot: Yes Image Address: 0x10000000

Firmware Copy 1:

 Revision: 100.BD.01.0A 06/16/15 Firmware Family: 0 OemFamily: 0 Fast Boot: Yes Image Address: 0x10100000

Firmware Copy 2: [Active]

 Revision: 100.BD.01.0A 06/18/15 Firmware Family: 0 OemFamily: 0 Fast Boot: Yes Image Address: 0x10200000

HAL Revision: 0.1.0.0 SES Revision: 0.1.0.0 SCE Revision: 0.1.0.0

## **● BU Command**

The BU command allows you to control the buzzer attributes that have been controlled by SAS expander H/W. There are four sound levels defined by the expander H/W. The default warning is sound level 2 and critical: sound level 3.

#### **Syntax**

CLI>BU [Warning Critical] [MUTE]

<span id="page-33-0"></span>Example:  $CI$  I  $>$  BU Buzzer Attribute: Warning Beep: Sound 2 Critical Beep: Sound 3

 $CI$  I  $>$  BU 0x1 0x3

 $CI$  I  $>$  BU Buzzer Attribute: Warning Beep: Sound 1 Critical Beep: Sound 3

#### $CI$

When expander alarm with buzzer, you can temporarily mute it with the following command. The buzzer still can be activated by the next different event.

CLI>BU MUTE

When expander alarm with buzzer, you can disable it completely by command "bu 0 0". If you would like to enable beeper, the command for default settings will be "bu 2 3".

### **• FAN Command**

The fan command allows you to set the operate fan speed. Typical parameters include: LowestSpeed and WarningSpeed are fan speed in speed code from level 1 to 7.

The LowestSpeed is the speed code that fan operate in normal state, and the WarningSpeed is the speed code that fan operate in warning state; like as detect a device in over-temperature.

#### **Syntax**

CLI>fan LowestSpeed WarningSpeed

Example: CLI>fan

<span id="page-34-0"></span>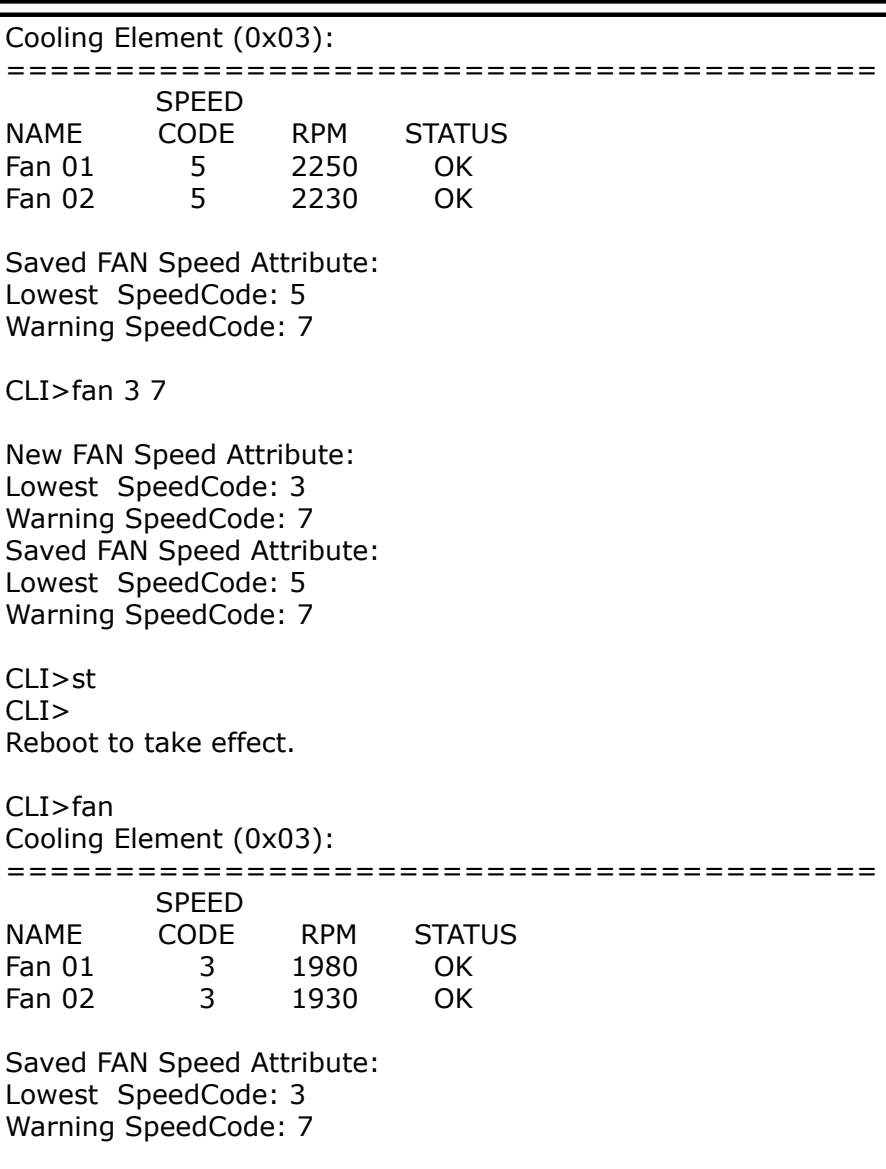

### **• SPIN Command**

The spin command defines the mode of staggering SATA drive spin-up function connected on the expander box. This command gives expander box the ability to spin up the disk drives sequen-

<span id="page-35-0"></span>tially or in groups, allowing the drives to come ready at the optimum time without straining the system power supply. Staggering drive spin-up in a multiple drive environment also avoids the extra cost of a power supply designed to meet short-term startup power demand as well as:

#### **Syntax**

CLI>spin [Delay(D)[ms] Num(D)] Expander issues the spin up the drives by [Num] drives with [Delay] ms.

Example: CLI>spin Saved SpinUp Attribute: Drive Number: 1 Delay: 1024 ms

CLI>spin 512 3 New SpinUp Attribute: Drive Number: 3 Delay: 512 ms

Saved SpinUp Attribute: Drive Number: 1 Delay: 1024 ms

### **• ST Command**

The st command stores system configurations or factory default configurations in flash. Since all the revised parameter setting is temporarily stored in the working RAM, the ST command saves those parameters permanently in flash ROM.

1. Store temporarily configurations in flash

**Syntax** CLI>st Example: CLI>st CLI>

<span id="page-36-0"></span>2. Store factory default configurations in flash

**Syntax** CLI>st [default]

Example:<br>CLI>st default  $;$ ;;;;; restore the setting to default  $CII$ 

## **• LSD Command**

The lsd command is use for show the element devices status in the expander controller. With parameter, this command only show the seletct device status.

#### **Syntax**

CLI>lsd [ hdd | temp | volt | con | ..] Show SES elements information:

Example: CLI>lsd

ArrayDevice Element (0x17):

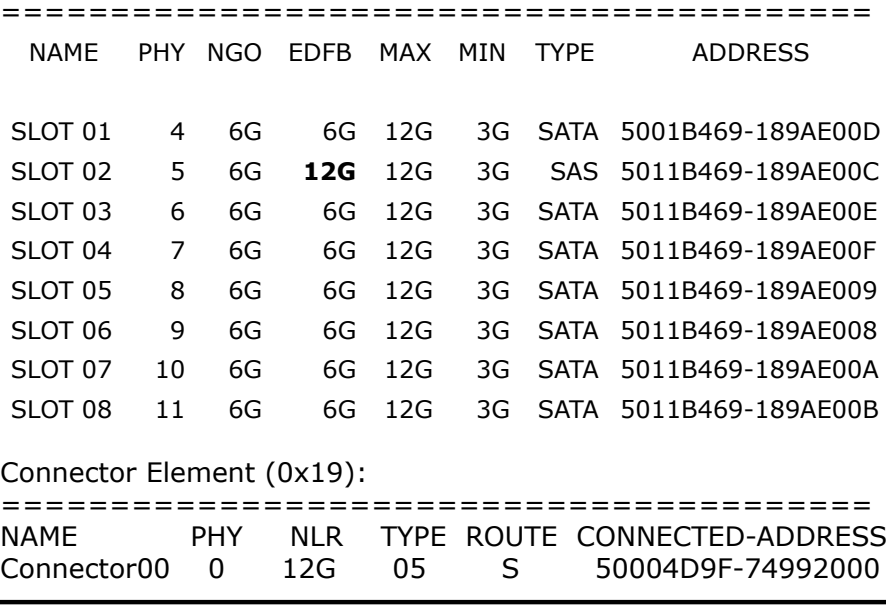

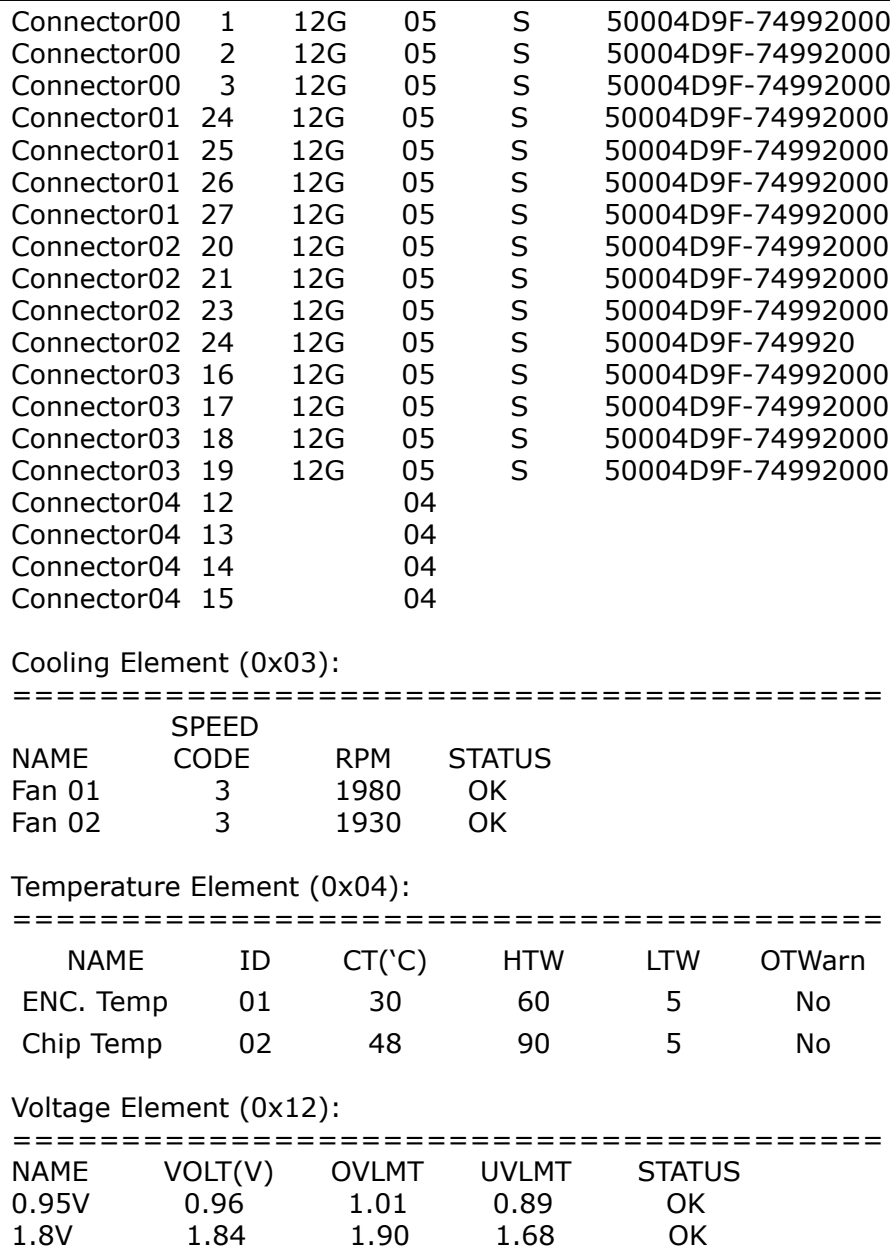

<span id="page-38-0"></span>AudibleAlarm Element (0x06):

======================================== NAME STATUS ALMSTATE Audible-Alarm Normal 0  $C11$ 

## **• SHOWLOGS Command**

The showlogs command allows you to display system event notifications that have been generated event by the SAS expander box.

#### **Syntax**

CLI>showlogs [DisplayMode(hex, detail, default)]

Example: CLI>showlogs 00000000-00000000:PLATFORM:Firmware initialization started

Day00000-00:00:00 ENCLOSURE-Fan 01 Failed

## **• FDL Command**

The box has added the expander firmware update through the CLI on the external RS-232 port. Before you process the firmware update, there are two block regions that you can update expander microcode on SAS expander box.

1. CODE region - for FW file : sas3xfwYYMMDD.fw

2. MFGB region - for Data file : mfg12gYYMMDD.dat

To update the expander controller firmware, follow the procedure below:

**Syntax:** all the commands please type in lower case  $CLI > fdl \{ code | mfab \}$ 

Then use XModem/(Checksum) protocol transmit file to update ROM Region. The following procedures is used to update firmware through the RS-232:

1. Open any UART communication tools like HypeTerminal( 115200,n,8,1).

- 2. Press any key on HyperTerminal window, the window will show "CLI>" prompt.
- 3. Type help will show help screen.
- 4. One command to update firmware. Step as follow.
- 5. Issue download & update command under "CLI>". CLI>fdl code Please Use XModem Protocol for File Transmission. Use Q or q to quit Download before starting XModem. <-----expander prompt for ready to receive file to update.
- 6. Then under HyperTerminal program, use the pull down menu item transfer "Send" -> send files when dialog box prompt, choose "Xmodem" and the file in the directory then press "send".

(a). If the expander receive the file under the timeout limit (60s), the process starts.

(b). If time out, please retry the step 5 again.

- 7. You can also cancel the program step by type 'q'.
- 8. If transfer OK, the transfered data is updated. Cold-start expander (Power cycle again) to take effect.

Example:

Update procedure, use Xmodem to transfer, refer to "fdl" command for detail operation.

 $CLI > fdl \{ code | mfab \}$ 

Use HyperTerminal or TeraTerm utility with Xmodem mode to transfer and update files.

If transfer OK, the transfered data is updated. Cold-start expander (Power cycle again) to take effect.

The following firmware and data are available in the following filename format.

1. FW file (CODE) : sas3xfwYYMMDD.fw

2. Data file (MFGB) : mfg12gYYMMDD.dat

Update SAS expander firmware:

CLI>fdl code

Use HyperTerminal or TeraTerm utility with Xmodem mode to

<span id="page-40-0"></span>transfer sas3xfwYYMMDD.fw.

If transfer OK, the transfered data is updated. Cold-start expander (Power cycle again) to take effect.

Update SAS expander data file: CLI>fdl mfgb

Use HyperTerminal or TeraTerm utility with Xmodem mode to transfer mfg12gYYMMDD.dat.

If transfer OK, the transfered data is updated. Cold-start expander (Power cycle again) to take effect.

## **• Counters Reset Command**

Display/Reset all phy counters counters reset (optional). CLI>counters reset Phy counters successfully reset.

#### CLI>counters

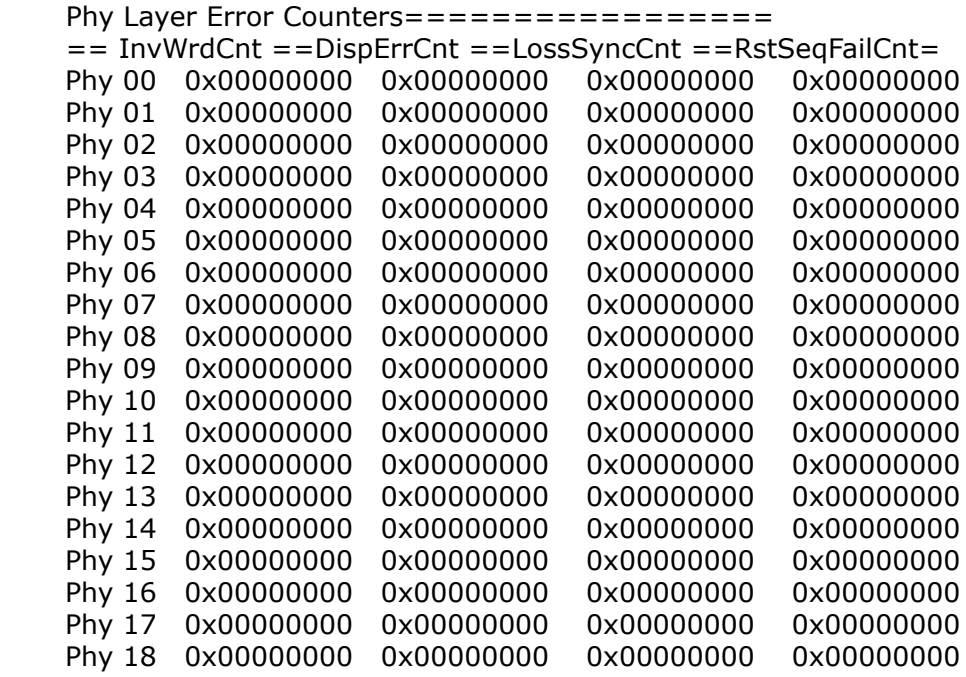

<span id="page-41-0"></span>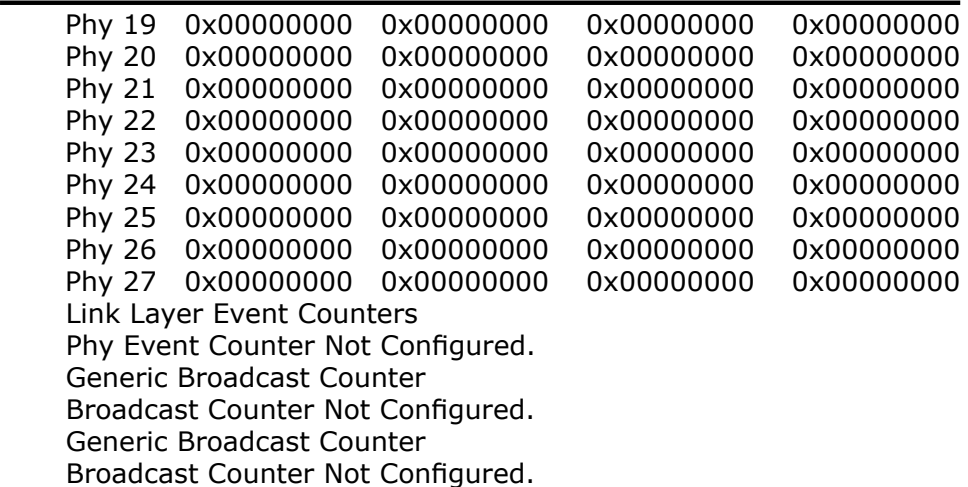

### **• Sasaddr Command**

CLI>sasaddr

Expander New SAS Address: 0x5001B4690400083F Expander Current SAS Address: SXP Port SAS Address: 0x5001B4690400083F SXP Port SAS Address: 0x5001B4690400083D SXP Port SAS Address: Disabled

## **• Sub Command**

The subtractive command allows you to set the subtractive ports on expander.

1. Set external cable link ports

#### **Syntax**

CLI>sub [{c0..c3} l def] Index: c0..c3 External Cable Index The cable c0, c1, c2, or c3 is view from right to left or start from top to bottom.

Example: CLI>sub c0,c1 ; set cable0 and cable1 as subtractive ports

<span id="page-42-0"></span>CLI>st  $CI<sub>I</sub>$ Reboot to take effect.

2. Set internal slot link ports

#### **Syntax**

CLI>sub [0..47] Index:0..47 Internal Slot Index

```
Example:
CLI > sub 8,9,10,11 ; set phy 8/9/10/11 as subtractive ports
CI I >st
CIIReboot to take effect.
```
## **• CON Command**

The con command is used to set expander external ports as SES internal slots.

#### **Syntax:**

CLI>con  $[drive | cable | def]$   ${c0, c1, c2, ...}$ 

drive : set ext-port as drive slot. cable: set ext-port as cable-connected attribute. def : set as default. c0,c1,c2, … : connector name.

after setup, remember to store the setting and reboot.

Example:  $CI$  I $>$ con

Saved Connector Attribute:

- C0: Connector
- C1: Connector
- C2: Connector
- C3: Connector
- C4: Connector

CLI>con drive c2,c3

New Connector Attribute:

- C0: Connector
- C1: Connector
- C2: Drive
- C3: Drive
- C4: Connector

Saved Connector Attribute:

- C0: Connector
- C1: Connector
- C2: Connector
- C3: Connector
- C4: Connector

CLI>st CLI>reset reboot

……………

CLI>link

#### ArrayDevice Element (0x17):

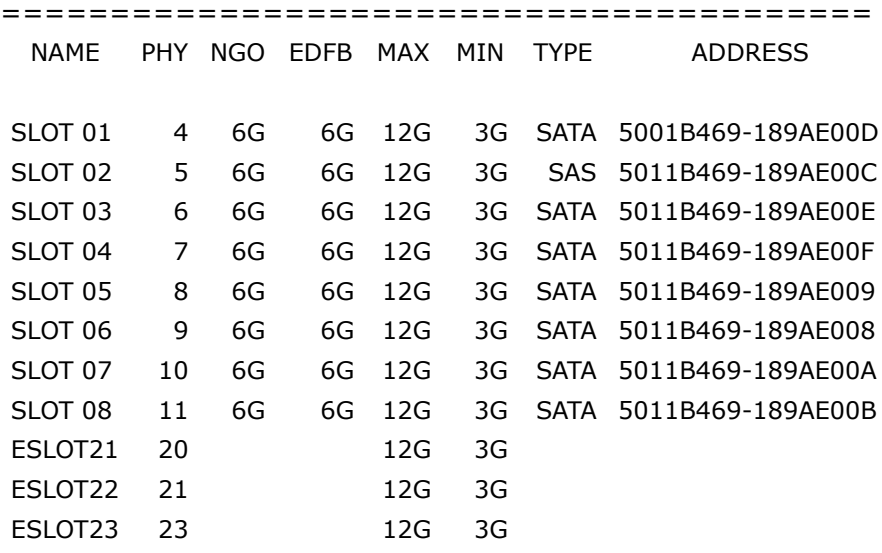

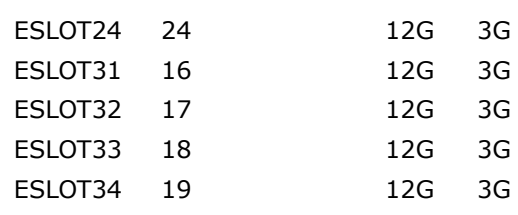